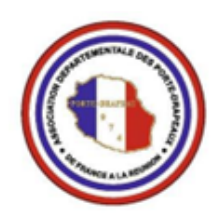

ADPDFR Assocation départementale des porte-drapeaux de France de l'Île de La Réunion<br>de l'Île de La Réunion

### ECOLE DES PORTE-DRAPEAUX

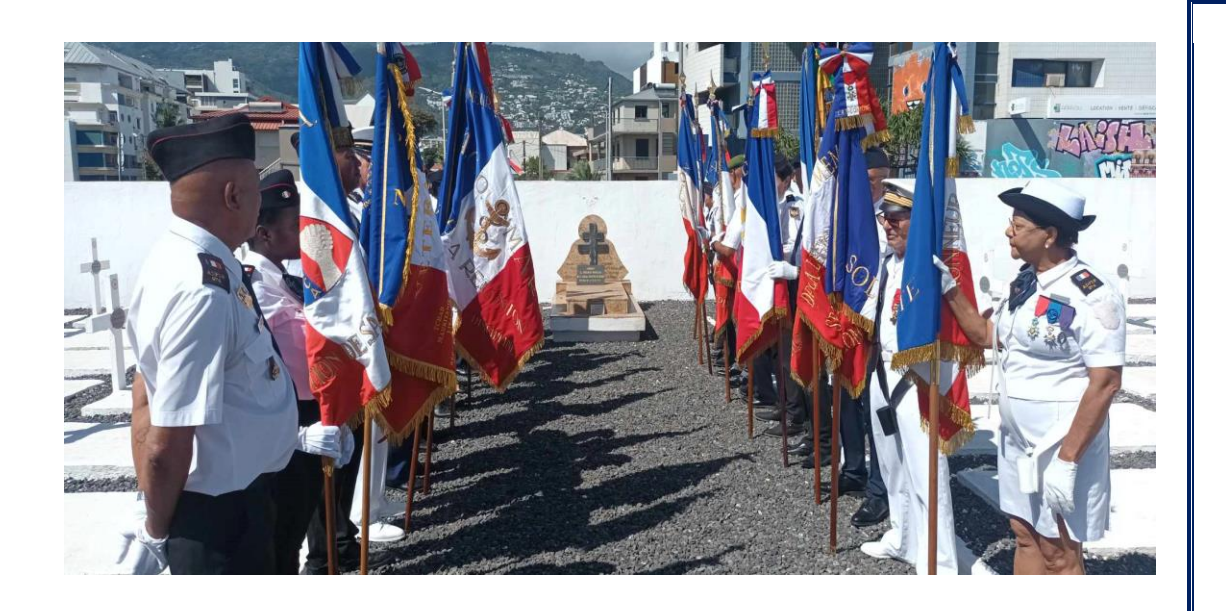

## Le Cimetière militaire des volontaires.

A Saint-Denis, à quelques centaines de mètres du cimetière de l'est, se trouve le Cimetière des volontaires. Ce petit cimetière – au centre duquel se dresse une colonne brisée – n'abrite que quatre-vingt-dix tombes. Il fut créé en 1897 par l'Etat pour accueillir les militaires tombés à Madagascar ou morts en service à la Réunion, puis plus tard, pour donner aux militaires morts au combat un statut particulier (méritants) : les soldats devaient être des engagés volontaires (d'où le nom du cimetière) morts au combat durant la seconde guerre mondiale ou la guerre d'Indochine.

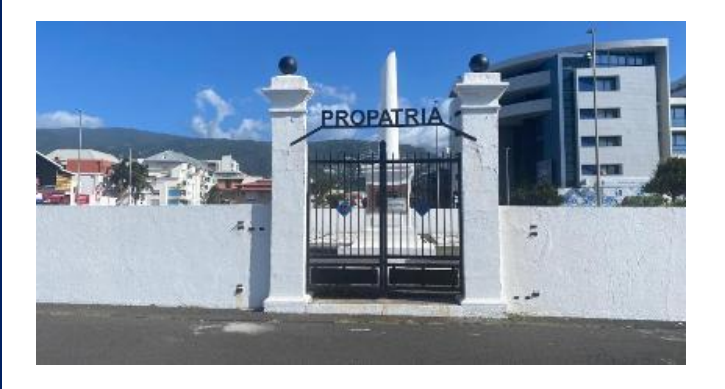

Le Compagnon de la Libération Jean-Charles André CAPAGORY (1894-1981). Administrateur français, il choisit la France libre en juin 1940. Il devint l'homme des missions diplomatiques les plus délicates : il fut chargé de rallier le Gabon et d'assurer l'intérim en tant que gouverneur du Moyen-Congo. Il fut par la suite le dernier gouverneur de La Réunion.

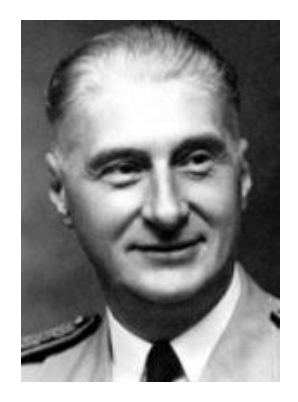

Source : [SAINT-DENIS \(974\) : cimetière des Volontaires -](https://www.landrucimetieres.fr/spip/spip.php?article6458) Cimetières de [France et d'ailleurs \(landrucimetieres.fr\)](https://www.landrucimetieres.fr/spip/spip.php?article6458)

- La cérémonie du souvenir en mémoire des soldats morts au champ d'honneur est un hommage rendu aux hommes et aux femmes qui ont sacrifié leur vie pour défendre leur pays et protéger les valeurs et les principes qu'il représente.
- La cérémonie s'est déroulée au Cimetière militaire des Volontaires à Saint-Denis. Elle a été présidée par Parvine Lacombe, sous-préfète, directrice de cabinet du préfet de La Réunion et sous l'autorité militaire du général Jean-Marc Giraud, commandant supérieur des forces armées dans la zone Sud de l'océan Indien.
- Des discours ont été prononcés pour rappeler le courage et le sacrifice des soldats tombés au combat à travers allocution prononcée par monsieur Benoît FORESTIER - délégué général du Souvenir Français à La Réunion.
- Au cours de cette cérémonie a été dévoilée la plaque rénovée à la mémoire des soldats réunionnais morts pour la France en Afghanistan.
- Des gerbes de fleurs, des couronnes ont été déposés au pied de la stèle et sur la tombe du Gouverneur Capagorry. Une minute de silence a été observée pour honorer la mémoire des disparus.

### Cérémonie du Souvenir en mémoire des soldats morts au champ d'honneur

1 er novembre 2023

• A l'issue de la cérémonie les autorités ont salué les porte-drapeaux, dirigés par monsieur Jean-Pierre SAUTRON, en les félicitant pour leur engagement régulier ainsi que les différentes délégations.

> Pour les membres de l'association, Mme Marie-France CLAIN Secrétaire départementale de l'ADPDFR

Pour information de tous les adhérents jusqu'au 31 décembre 2023 Dates des cérémonies patriotiques officielles Samedi 11/11/23, commémoration de l'armistice du 11 novembre 1918-lieu monument aux morts avenue de la victoire Mardi 05/12/23 journée Nationale d'hommage aux morts pour la France guerre d'Algérie et combats du Maroc et Tunisie- lieu monument aux morts avenue de la victoire Dates des commémorations patriotiques pérennes Mardi 28/11/23 cérémonie du ralliement de la Réunion à la France Libre-Lieu : stèle au bord de mer- St. Denis Actions diverses 2023/2024

Pique-nique partage samedi 25/11/23 grotte des premier Français à St. Paul

En janvier 2024 instruction porte-drapeaux 11 février 2024 assemblée générale.

Réglez votre adhésion 2024 avant le 20 novembre 2023.

La haie des porte-drapeaux devant la tombe du Gouverneur Capagorry

## Dernières actualités Les actualités locales récentes

### -- MIRJAM NILSSON

La lecture est également plus facile avec le nouveau mode Lecture. Vous pouvez réduire des parties du document pour vous focaliser sur le texte souhaité. Si vous arrêtez la lecture avant la fin du document, Word mémorise votre emplacement au moment de sa fermeture, même sur un autre appareil.

Pour donner une apparence professionnelle à votre document, Word vous propose des conceptions d'en-tête, de pied de page, de page de garde et de zone de texte complémentaires.

La vidéo vous permet d'étayer vos propos de façon efficace. Lorsque vous cliquez sur Vidéo en ligne, vous pouvez coller le code incorporé de la vidéo que vous souhaitez ajouter. Vous pouvez également taper un mot clé pour rechercher en ligne la vidéo la plus adaptée à votre document.

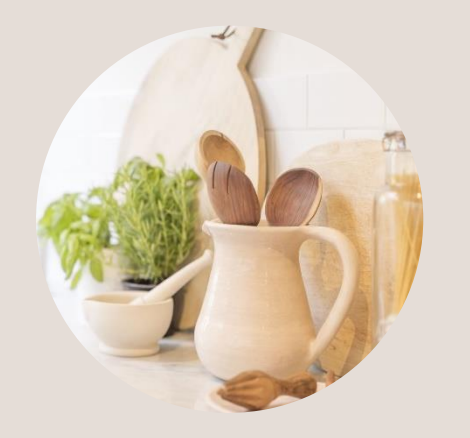

Légende de l'image : Pour donner une apparence professionnelle à votre document, Word vous propose des conceptions d'en-tête, de pied de page, de page de garde et de zone de texte complémentaires.

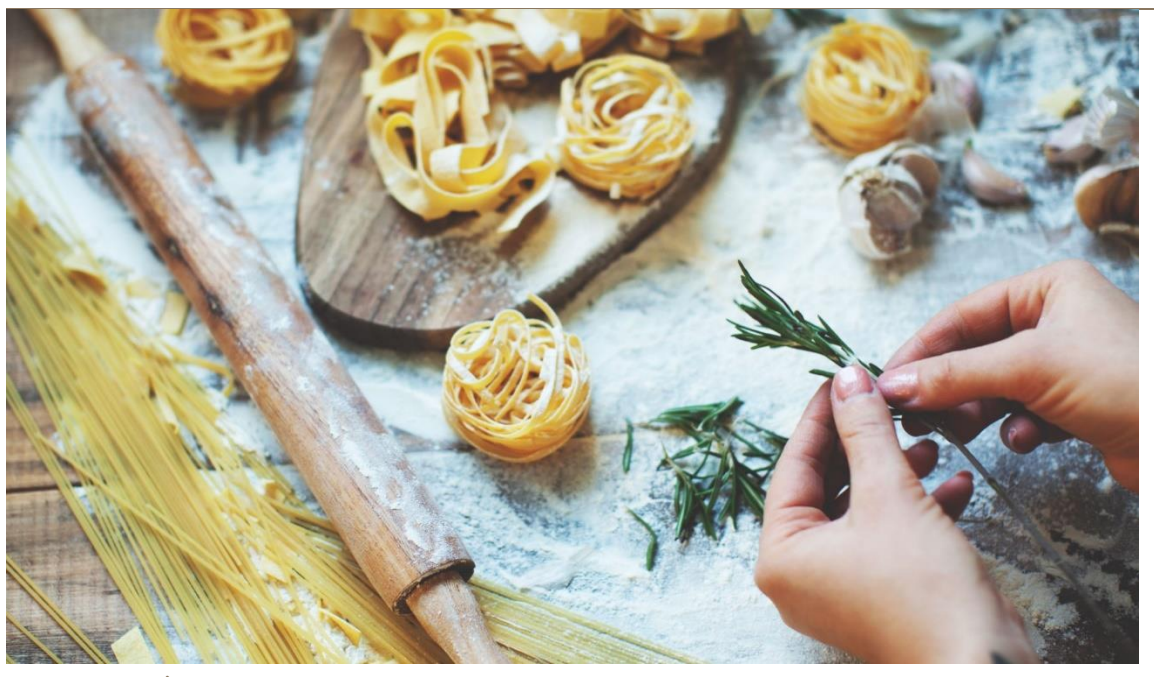

Légende de l'image : Pour donner une apparence professionnelle à votre document, Word vous propose des conceptions d'en-tête, de pied de page, de page de garde et de zone de texte complémentaires.

## Le scoop de l'année Les actualités locales récentes

#### -------------- MIRJAM NILSSON

La vidéo vous permet d'étayer vos propos de façon efficace. Lorsque vous cliquez sur Vidéo en ligne, vous pouvez coller le code incorporé de la vidéo que vous souhaitez ajouter. Vous pouvez également taper un mot-clé pour rechercher en ligne la vidéo qui correspond le mieux à votre document.

Pour vous permettre de donner à votre document une apparence professionnelle, Word fournit des conceptions d'en-tête, de pied de page, de page de garde et de zone de texte complémentaires les unes des autres. Par exemple, vous pouvez ajouter une page de garde, un en-tête et un encadré correspondants. Cliquez sur Insertion, puis sélectionnez les éléments choisis dans les différentes galeries.

Gagnez du temps dans Word grâce aux nouveaux boutons affichés là où vous en avez besoin. Pour changer la manière dont une image s'intègre dans votre document, cliquez sur l'image pour afficher un bouton donnant accès aux options de mise en page en regard de celle-ci. Lorsque vous travaillez sur un tableau, cliquez à l'endroit où vous souhaitez ajouter une ligne ou une colonne, puis sur le signe plus.

La vidéo vous permet d'étayer vos propos de façon efficace. Lorsque vous cliquez sur Vidéo en ligne, vous pouvez coller le code incorporé de la vidéo que vous souhaitez ajouter. Vous pouvez également taper un mot clé pour rechercher en ligne la vidéo la plus adaptée à votre document. La lecture est également plus facile avec le nouveau mode Lecture. Vous pouvez réduire certaines parties du document pour vous concentrer sur le texte souhaité.

## Article sur les dernières actualités

## Les dernières nouvelles par votre source locale de confiance

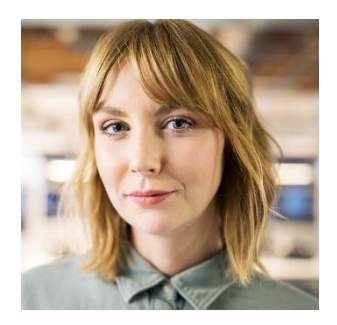

Pour donner une apparence professionnelle à votre document, Word vous propose des conceptions d'en-tête, de pied de page, de page de garde et de zone de texte complémentaires. Par exemple, vous pouvez ajouter une page de garde, un en-tête et un encadré correspondants.

Cliquez sur Insertion, puis sélectionnez les éléments de votre choix dans les différentes galeries. Les thèmes et les styles vous permettent également d'obtenir un document plus harmonieux. Lorsque vous cliquez sur Création et choisissez un nouveau thème. La vidéo vous permet d'étayer vos propos de façon efficace. Lorsque vous cliquez sur Vidéo en ligne, vous pouvez coller le code d'intégration de la vidéo à ajouter.

Gagnez du temps dans Word grâce aux nouveaux boutons affichés là où vous en avez besoin. Pour changer la manière dont une image s'intègre dans votre document, cliquez sur l'image pour afficher un bouton donnant accès aux options de mise en page en regard de celle-ci. Lorsque vous travaillez sur un tableau, cliquez à l'endroit où vous souhaitez ajouter une ligne ou une colonne, puis sur le signe plus.

La vidéo vous permet d'étayer vos propos de façon efficace. Lorsque vous cliquez sur Vidéo en ligne, vous pouvez coller le code incorporé de la vidéo que vous souhaitez ajouter. Vous pouvez également taper un mot clé pour rechercher en ligne la vidéo la plus adaptée à votre document.

2 — Numéro 10

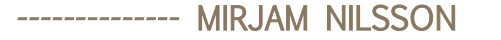

La vidéo vous permet d'étayer vos propos de façon efficace. Lorsque vous cliquez sur Vidéo en ligne, vous pouvez coller le code incorporé de la vidéo que vous souhaitez ajouter. Vous pouvez également taper un mot clé pour rechercher en ligne la vidéo la plus adaptée à votre document.

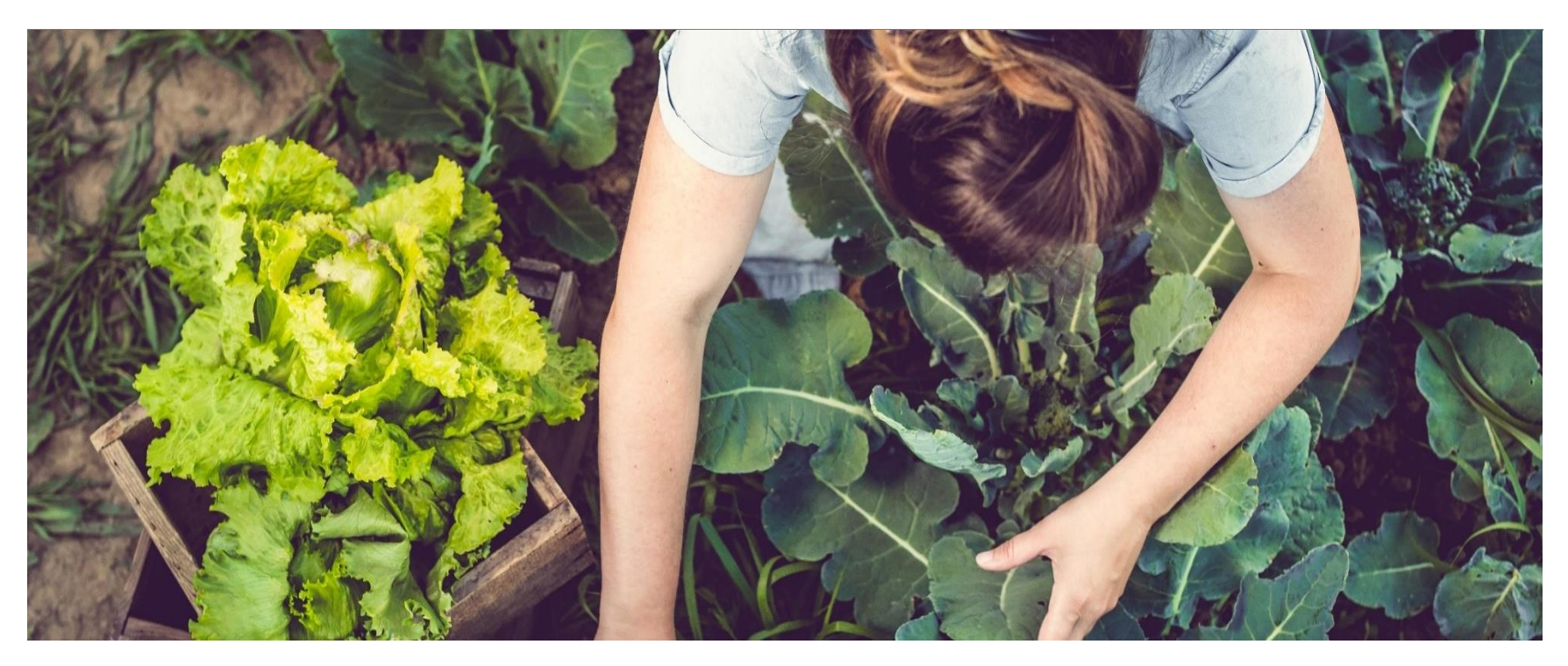

Légende de l'image : Pour donner une apparence professionnelle à votre document, Word vous propose des conceptions d'en-tête, de pied de page, de page de garde et de zone de texte complémentaires.

## Article sur les dernières actualités

### Les dernières nouvelles par votre source locale de confiance

#### -- MIRJAM NILSSON

La vidéo vous permet d'étayer vos propos de façon efficace. Lorsque vous cliquez sur Vidéo en ligne, vous pouvez coller le code incorporé de la vidéo que vous souhaitez ajouter. Vous pouvez également taper un mot-clé pour rechercher en ligne la vidéo qui correspond le mieux à votre document.

Pour vous permettre de donner à votre document une apparence professionnelle, Word fournit des conceptions d'entête, de pied de page, de page de garde et de zone de texte complémentaires les unes des autres. Par exemple, vous pouvez ajouter une page de garde, un en-tête et un encadré correspondants.

Cliquez sur Insertion, puis sélectionnez les éléments de votre choix dans les différentes galeries. Les thèmes et les styles vous permettent également d'obtenir un document plus harmonieux. Lorsque vous cliquez sur Création et choisissez un nouveau thème.

La lecture est également plus facile avec le nouveau mode Lecture. Vous pouvez réduire des parties du document pour vous focaliser sur le texte souhaité. Si vous arrêtez la lecture avant la fin du document, Word mémorise votre emplacement au moment de sa fermeture, même sur un autre appareil. Les thèmes et les styles vous permettent également d'obtenir un document plus harmonieux.

mots clés pour rechercher en ligne la vidéo la plus adaptée à votre document. Lorsque vous travaillez sur un tableau, cliquez à l'endroit où vous souhaitez ajouter une ligne ou une colonne, puis sur le signe plus. La vidéo vous permet d'étayer vos propos de façon efficace. Lorsque vous cliquez sur Vidéo en ligne, vous pouvez coller le code incorporé de la vidéo que vous souhaitez ajouter. Vous pouvez également taper un mot-clé pour rechercher en ligne la vidéo qui correspond le mieux à votre document.

Pour vous permettre de donner à votre document une apparence professionnelle, Word fournit des conceptions d'en-tête, de pied de page, de page de garde et de zone de texte complémentaires les unes des autres. Par exemple, vous pouvez ajouter une page de garde, un en-tête et un encadré correspondants. Cliquez sur Insertion, puis sélectionnez les éléments de votre choix dans les différentes galeries. Les thèmes et les styles vous permettent également d'obtenir un document plus harmonieux.

Lorsque vous cliquez sur Création et choisissez un nouveau thème. Gagnez du temps dans Word grâce aux nouveaux boutons affichés là où vous en avez besoin. Pour modifier la disposition d'une

image dans votre document, cliquez dessus pour faire apparaître, en regard de celle-ci, un bouton donnant accès aux options de mise en page. La lecture est également plus facile avec le nouveau mode Lecture. Vous pouvez réduire certaines parties du document pour vous concentrer sur le texte souhaité. Si vous arrêtez la lecture avant la fin du document, Word mémorise votre emplacement au moment de sa fermeture, même sur un autre appareil. Les thèmes et les styles vous permettent également d'obtenir un document plus

harmonieux.

La vidéo vous permet d'étayer vos propos de façon efficace. Lorsque vous cliquez sur Vidéo en ligne, vous pouvez coller le code incorporé de la vidéo que vous souhaitez ajouter. Vous pouvez également taper un mot-clé pour rechercher en ligne la vidéo qui correspond le mieux à votre document. Lorsque vous travaillez sur un tableau, cliquez à l'endroit où vous souhaitez ajouter une ligne ou une colonne, puis sur le signe plus. Lorsque vous travaillez sur un tableau, cliquez à l'endroit où vous souhaitez ajouter une ligne ou une colonne, puis sur le signe plus. La vidéo vous permet d'étayer vos propos de façon efficace.

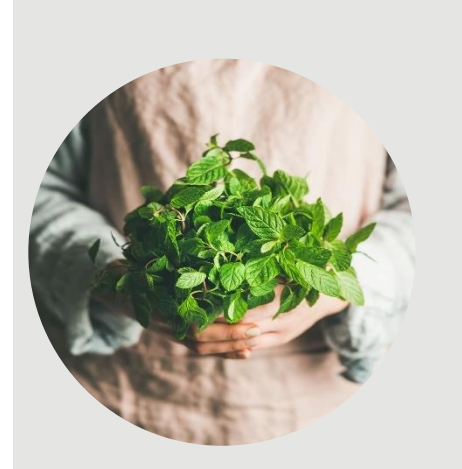

Légende de l'image : Pour donner une

apparence professionnelle à votre document, Word vous propose des conceptions d'en-tête, de pied de page, de page de garde et de zone de texte complémentaires.

### Dernières actualités

### Les actualités locales récentes

### MIRJAM NILSSON

La vidéo vous permet d'étayer vos propos de façon efficace. Lorsque vous cliquez sur Vidéo en ligne, vous pouvez coller le code d'intégration de la vidéo à ajouter. Vous pouvez également taper un

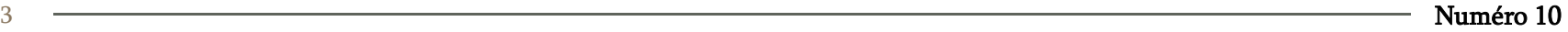

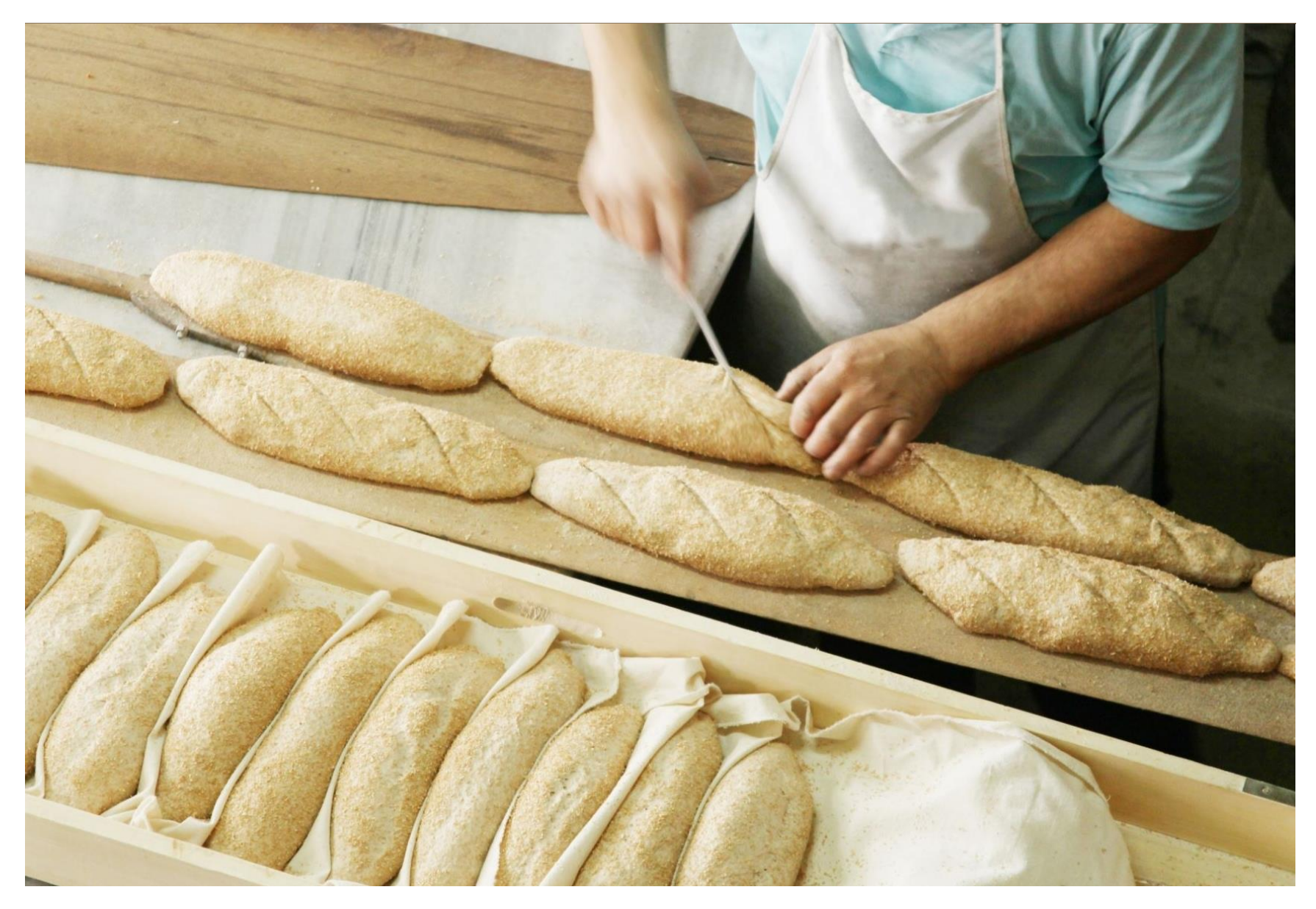

Légende de l'image : Pour donner une apparence professionnelle à votre document, Word vous propose des conceptions d'en-tête, de pied de page, de page de garde et de zone de texte complémentaires.

# Articles sur les dernières actualités

## Les dernières nouvelles par votre source locale de confiance

### - MIRJAM NILSSON

La vidéo vous permet d'étayer vos propos de façon efficace. Lorsque vous cliquez sur Vidéo en ligne, vous pouvez coller le code incorporé de la vidéo que vous souhaitez ajouter. Vous pouvez également taper un mot-clé pour rechercher en ligne la vidéo qui correspond le mieux à votre document.

Pour vous permettre de donner à votre document une apparence professionnelle, Word fournit des conceptions d'en-tête, de pied de page, de page de garde et de zone de texte complémentaires les unes des autres. Par exemple, vous pouvez ajouter une page de garde, un en-tête et un encadré correspondants. Cliquez sur Insertion, puis sélectionnez les éléments de votre choix dans les différentes galeries. Les thèmes et les styles vous permettent également d'obtenir un document plus harmonieux. Lorsque vous

cliquez sur Création et choisissez un nouveau thème.

Gagnez du temps dans Word grâce aux nouveaux boutons affichés là où vous en avez besoin. Pour changer la manière dont une image s'intègre dans votre document, cliquez sur l'image pour afficher un bouton donnant accès aux options de mise en page en regard de celle-ci. Lorsque vous travaillez sur un tableau, cliquez à l'endroit où vous souhaitez ajouter une ligne ou une colonne, puis sur le signe plus.

Pour donner une apparence professionnelle à votre document, Word vous propose des conceptions d'en-tête, de pied de page, de page de garde et de zone de texte complémentaires. Par exemple, vous pouvez ajouter une page de garde, un en-tête et un encadré correspondants. Cliquez sur Insertion, puis sélectionnez les éléments choisis dans les différentes galeries.

La vidéo vous permet d'étayer vos propos de façon efficace. Lorsque vous cliquez sur Vidéo en ligne, vous pouvez coller le code incorporé de la vidéo que vous souhaitez ajouter. Vous pouvez également taper un mot clé pour rechercher en ligne la vidéo la plus adaptée à votre document.

> « La vidéo vous permet d'étayer vos propos de façon efficace. »

Gagnez du temps dans Word grâce aux nouveaux boutons affichés là où vous en avez besoin. Pour changer la manière dont une image s'intègre dans votre document, cliquez sur l'image pour afficher un bouton donnant accès aux options de mise en page en regard de celle-ci. Lorsque vous travaillez sur un tableau, cliquez à l'endroit où vous souhaitez ajouter une ligne ou une colonne, puis sur le signe plus.

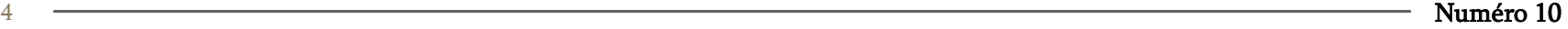